## **My Wallet Delegate View**

*If an employee is delegated to enter credit card transactions for other employees, they can us this feature to preview all the unexpensed transactions in each employee's "My Wallet".* 

Sign into MYSLICE (https://myslice.ps.syr.edu) and click on the Travel & Expense Center tile:

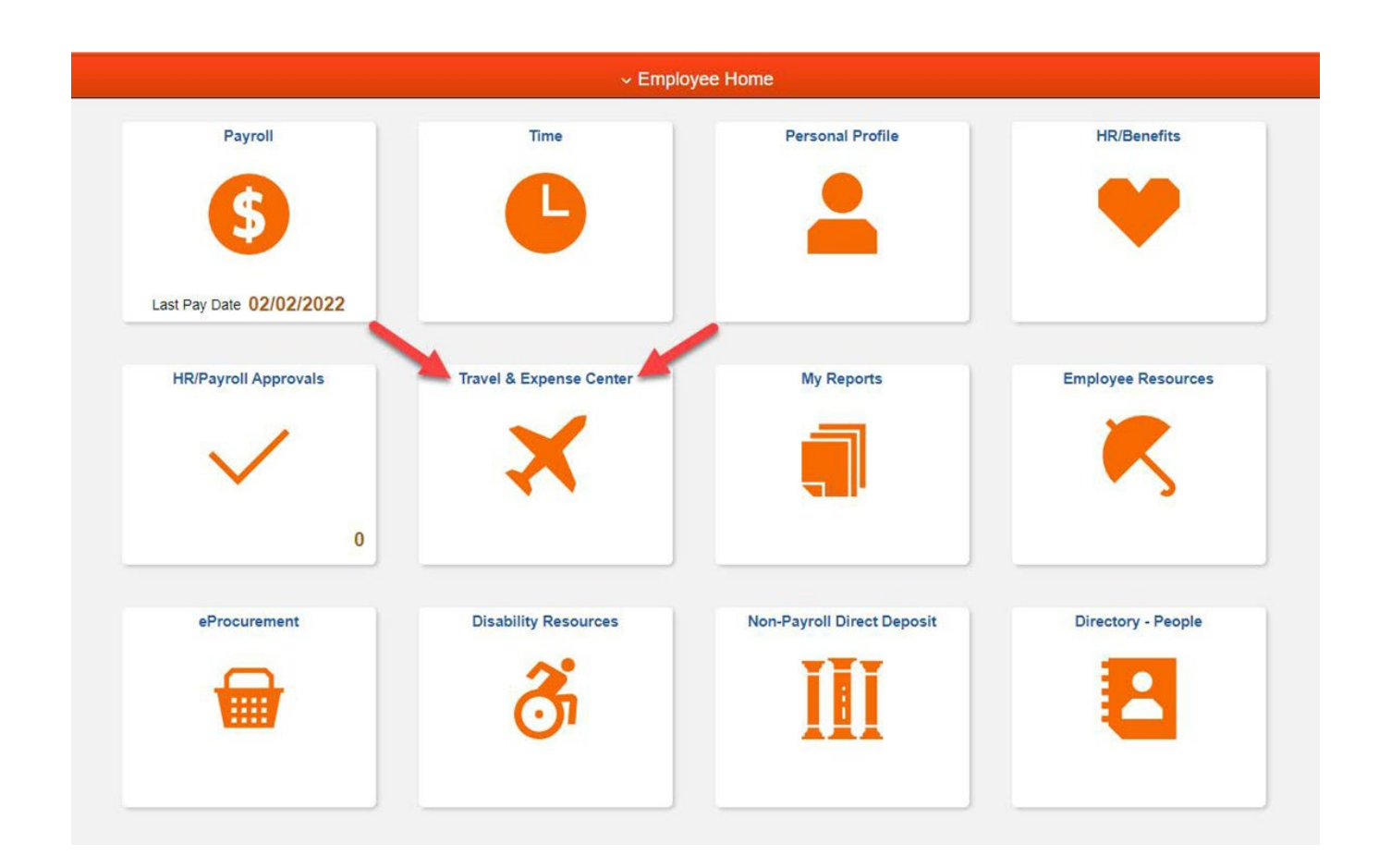

Click on the "My Wallet" link (1) under the "Expenses WorkCenter".

**Note:** If it is only displaying your own "My Wallet" transactions, then click "Return to Search"  $(2)$  or can click on the My Wallet link (1) twice.

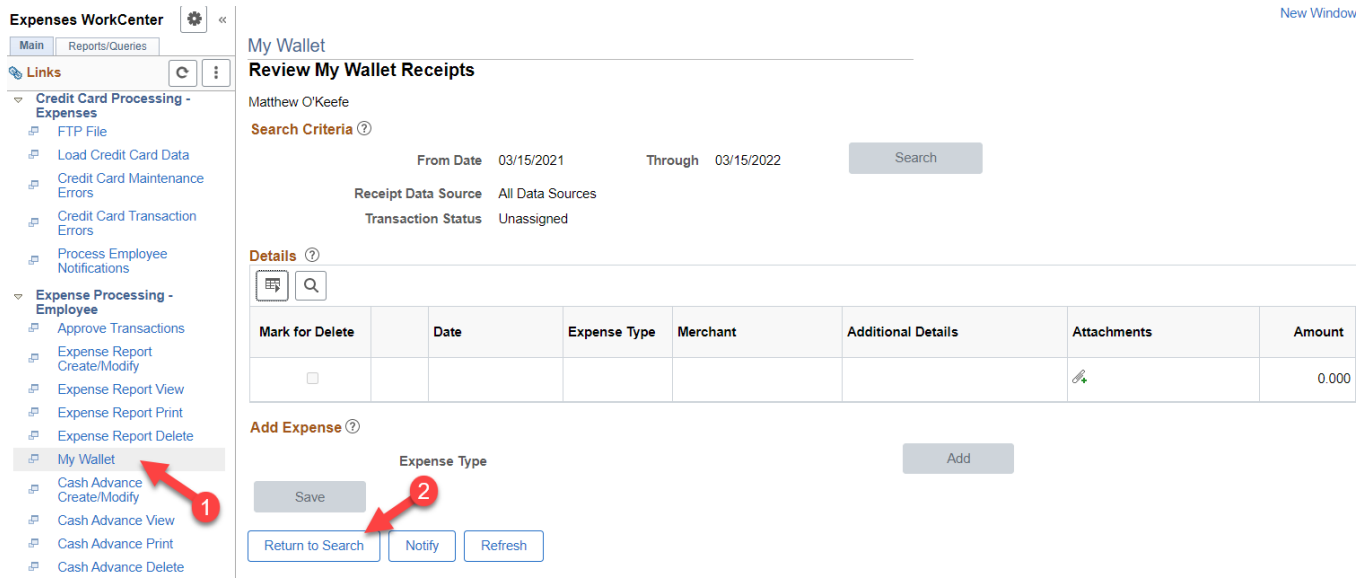

Click on "Search" and select the employee you would like to see credit card transactions from their "My Wallet".

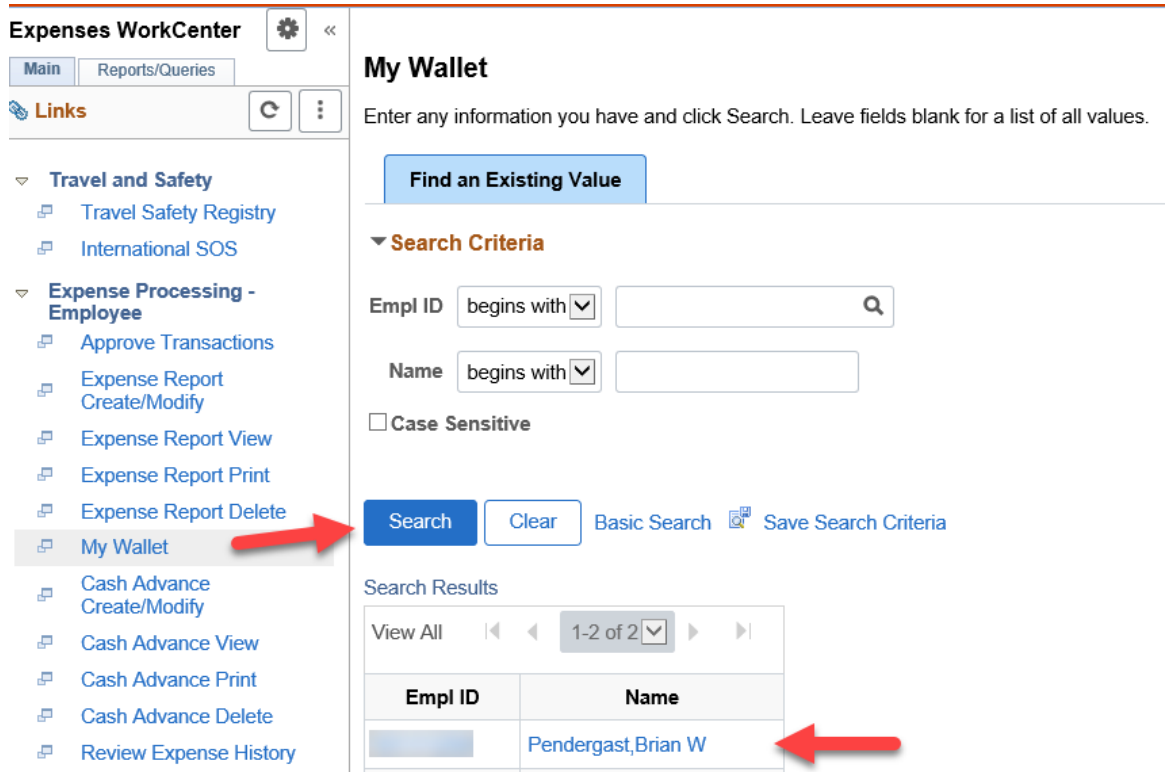

Now you will see the employee's name under "Review My Wallet Receipts" to confirm you have selected the correct person, as well as a view of the unexpensed transactions from their "My Wallet".

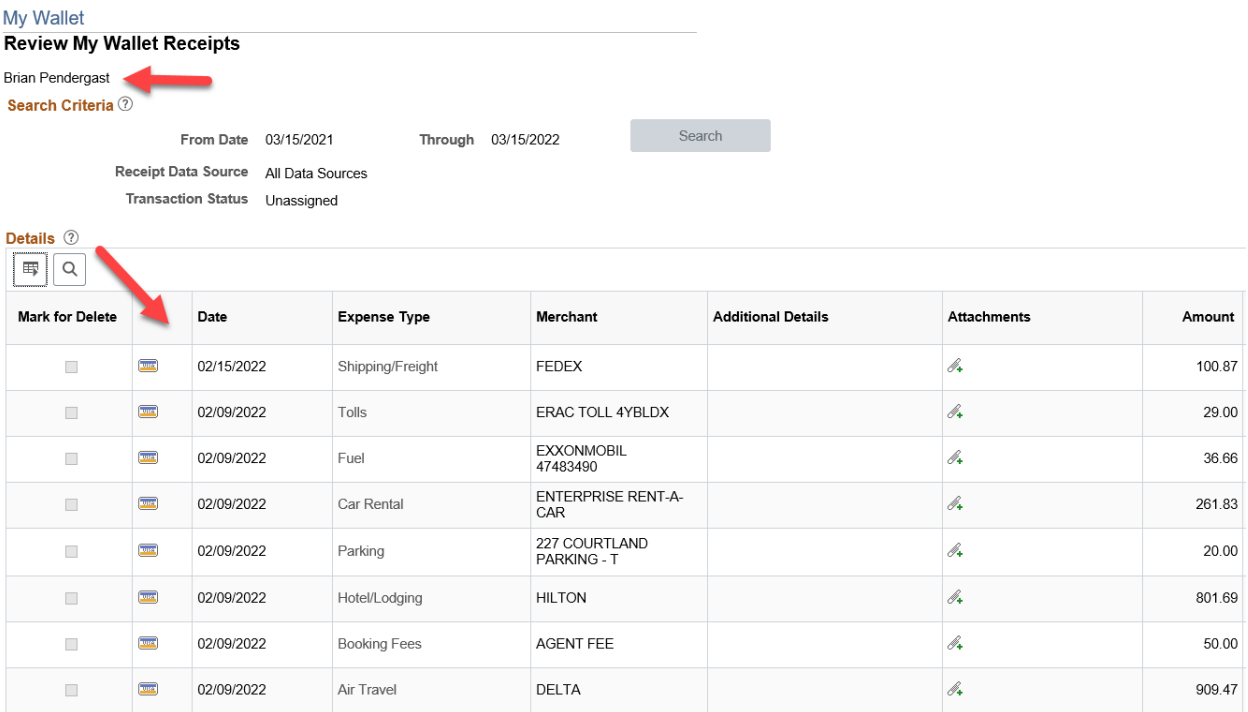